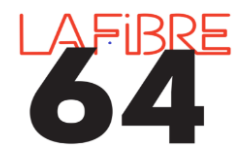

**Envoyer un budget au contrôle de légalité**

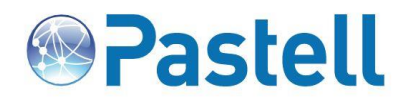

## **Etape 1 : connexion à Pastell**

✔ Sur Internet, via<https://eadministration.lafibre64.fr/index.php/acces-collectivites/> ou directement par<https://actes.lafibre64.fr/> et s'identifier avec son login et son mot de passe.

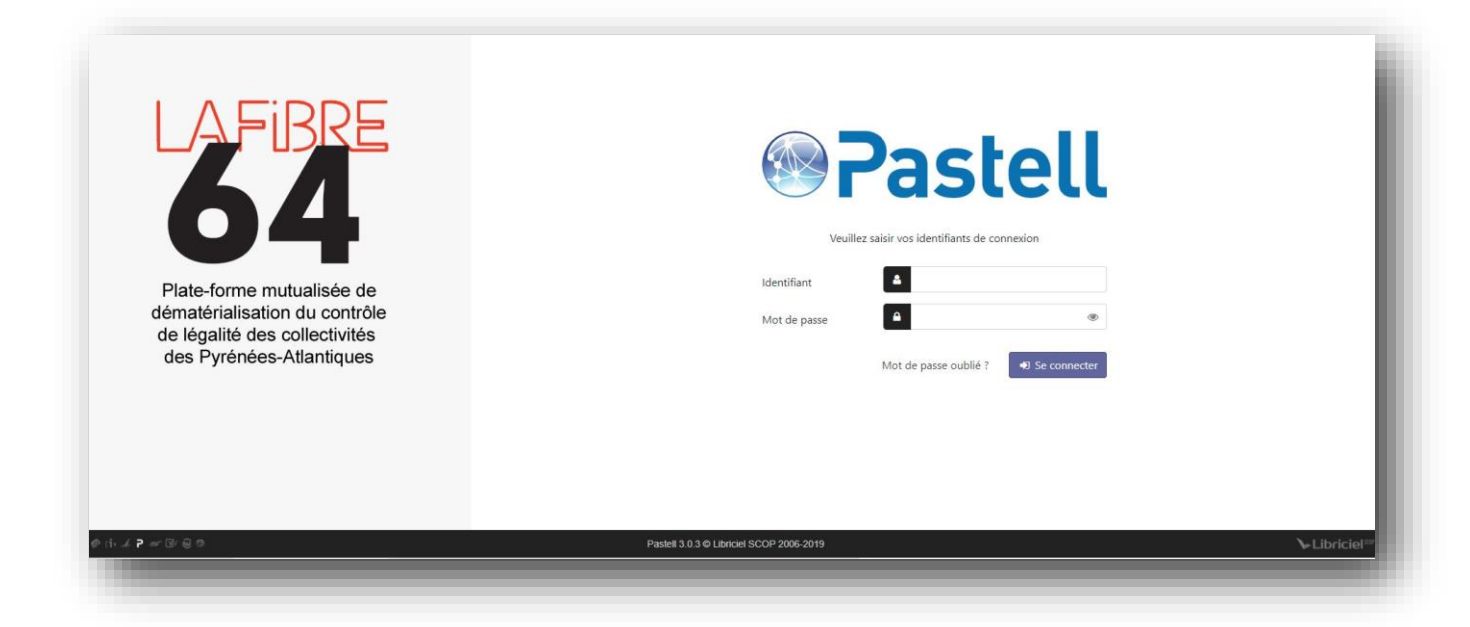

## **Etape 2 : Accueil**

✔ La page d'accueil présente la liste des dossiers de la collectivité et leur état actuel, une zone de recherche est proposée. L'utilisateur peut revenir à tout moment sur cette page en cliquant sur le Logo Pastell ou sur «Dossiers».

## **Etape 3 : Créer un nouveau dossier et l'envoyer au contrôle de légalité**

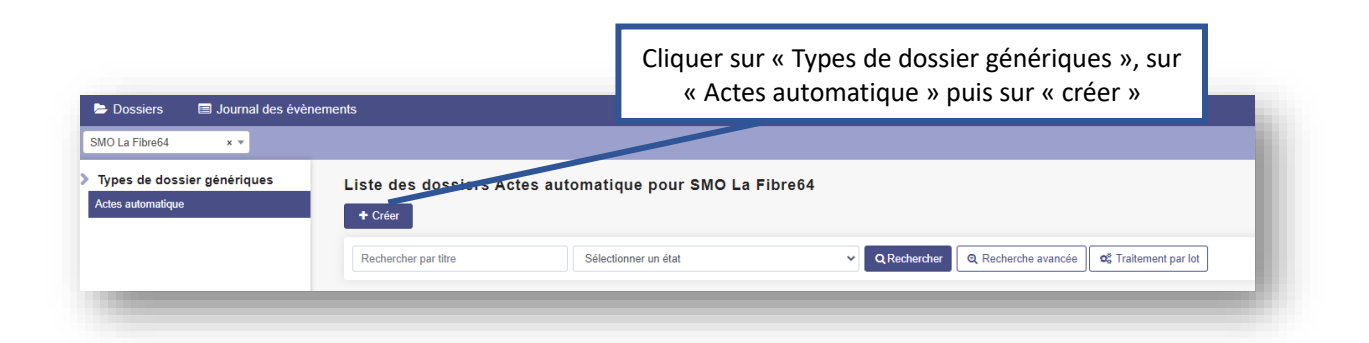

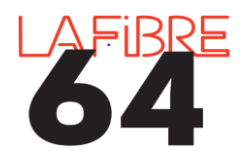

## **Envoyer un budget au contrôle de légalité**

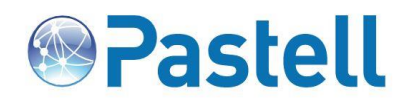

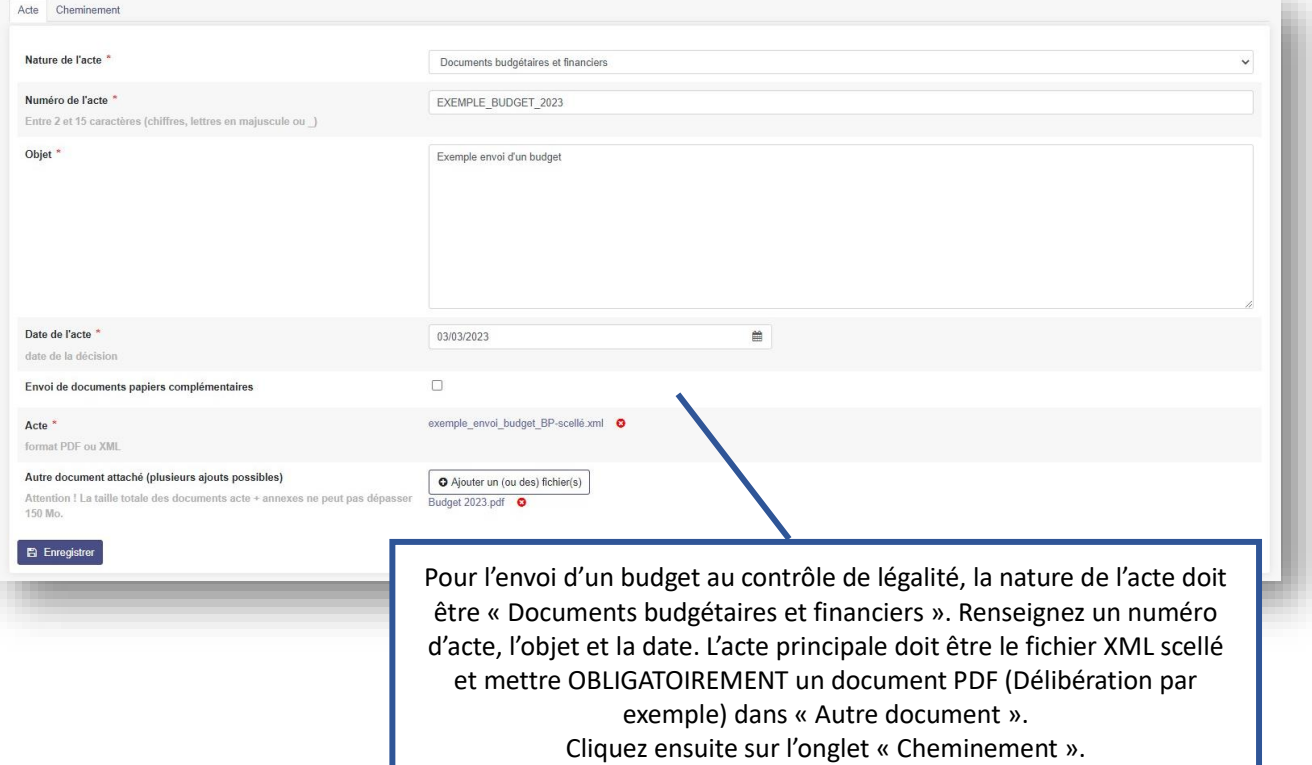

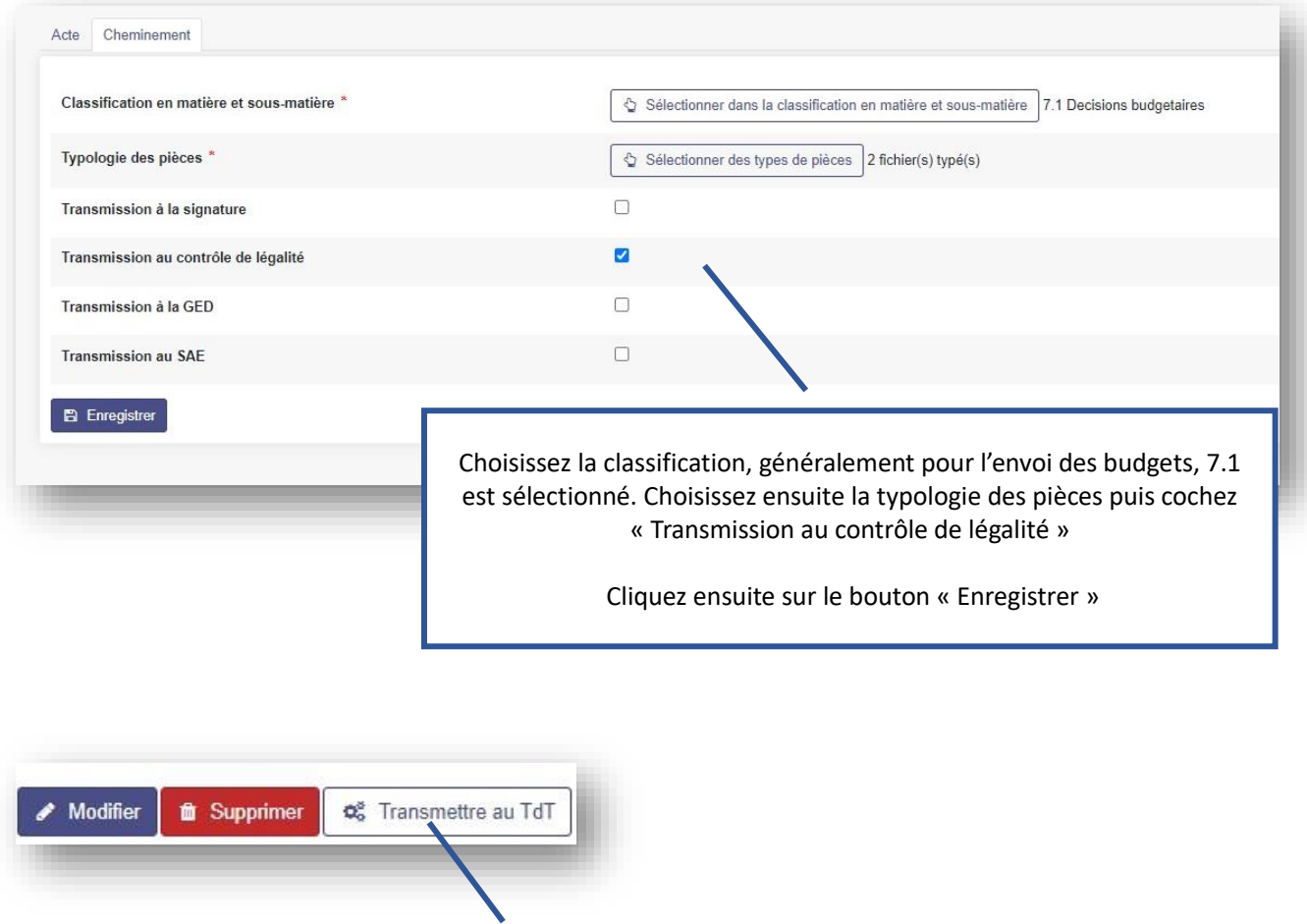

Il ne vous reste plus qu'à cliquer sur « Transmettre au TDT »

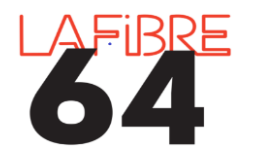

**Envoyer un budget au contrôle de légalité**

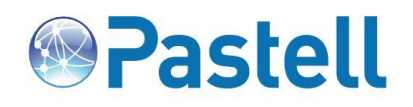

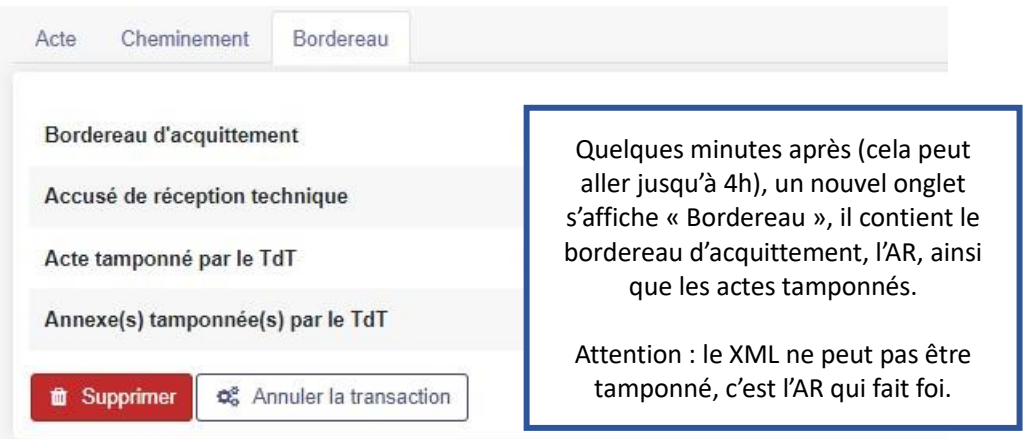

**ATTENTION :**

**Vos actes et les documents annexés ne peuvent être qu'au format pdf ou xml.**